#### **ONLINE REGISTRATION INSTRUCTIONS**

Students must be cleared by the primary advisor through AMOS before their assigned online registration period.

Students can be cleared for online registration **ONLY** after they have met with their advisor(s) and the advisor(s) has approved their schedule.

If you have more than one advisor you are still required to meet with all of them but only the primary advisor can grant online registration clearance.

After you have met with your advisor(s) the following steps should be taken to register online.

Open AMOS

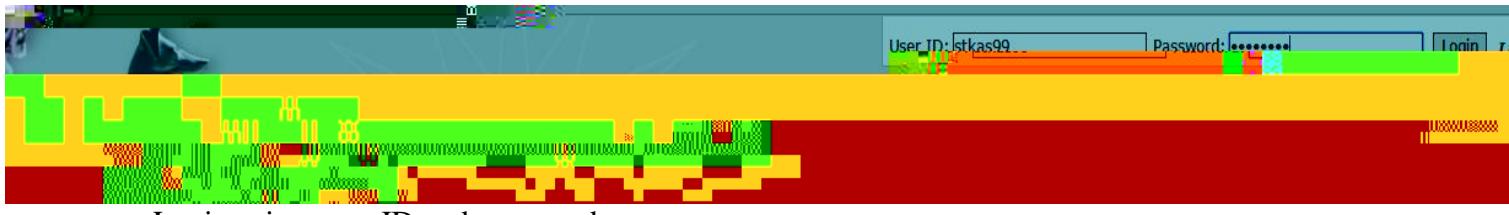

Login using your ID and password

Click on the College Students tab located at the top of the page

Click on the Online Registration tab  $\frac{1}{\sqrt{2}}$  is the state of the left side of the screen

There are 2 options to Register Online.

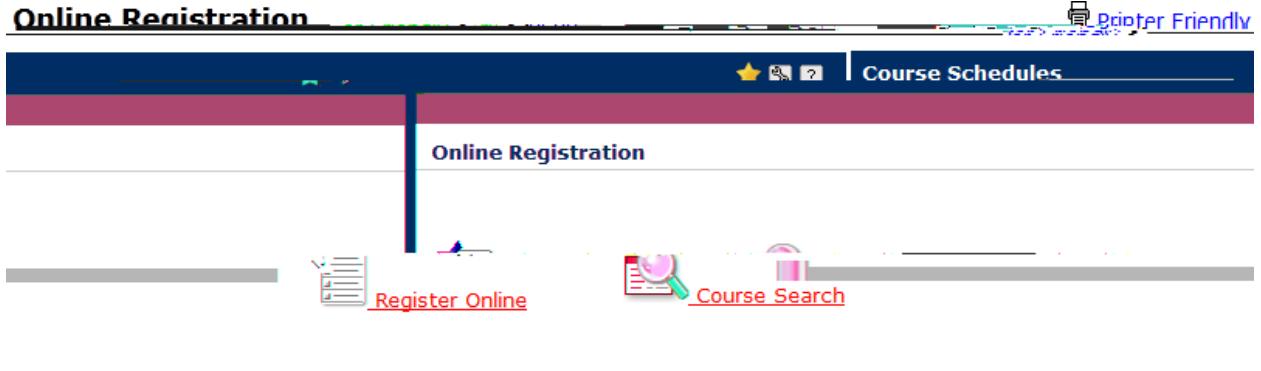

.<br>2006 - Andrew Marchan, Flyns angleški politik († 1838)<br>2008 - Andrew Marchan, francuski politik († 1838) ralang da bang dibiderang

## **Online Registration using Option 1, Register Online**

Click on the Register Online link. A box will appear allowing you to select the registration year and term.

Click the OK button.

If you already know the days and times of courses you wish to take, key in the course code, for example, ACCT. From the dropdoAe7e) $\ddagger$ 2 50.Bett, course codefooAe7 whiseou alre(ode2(o take)]) (5t) (e) (tr O) 5 Tl You may fill up to 6 slots with courses, labs, or problem sessions.

Click on the Add Course(s) button. If you need to fill more than 6 slots, after clicking on the Add Course(s) button the screen will refresh. You will be able to see your schedule and, if necessary, continue to select courses, labs, or problem sessions.

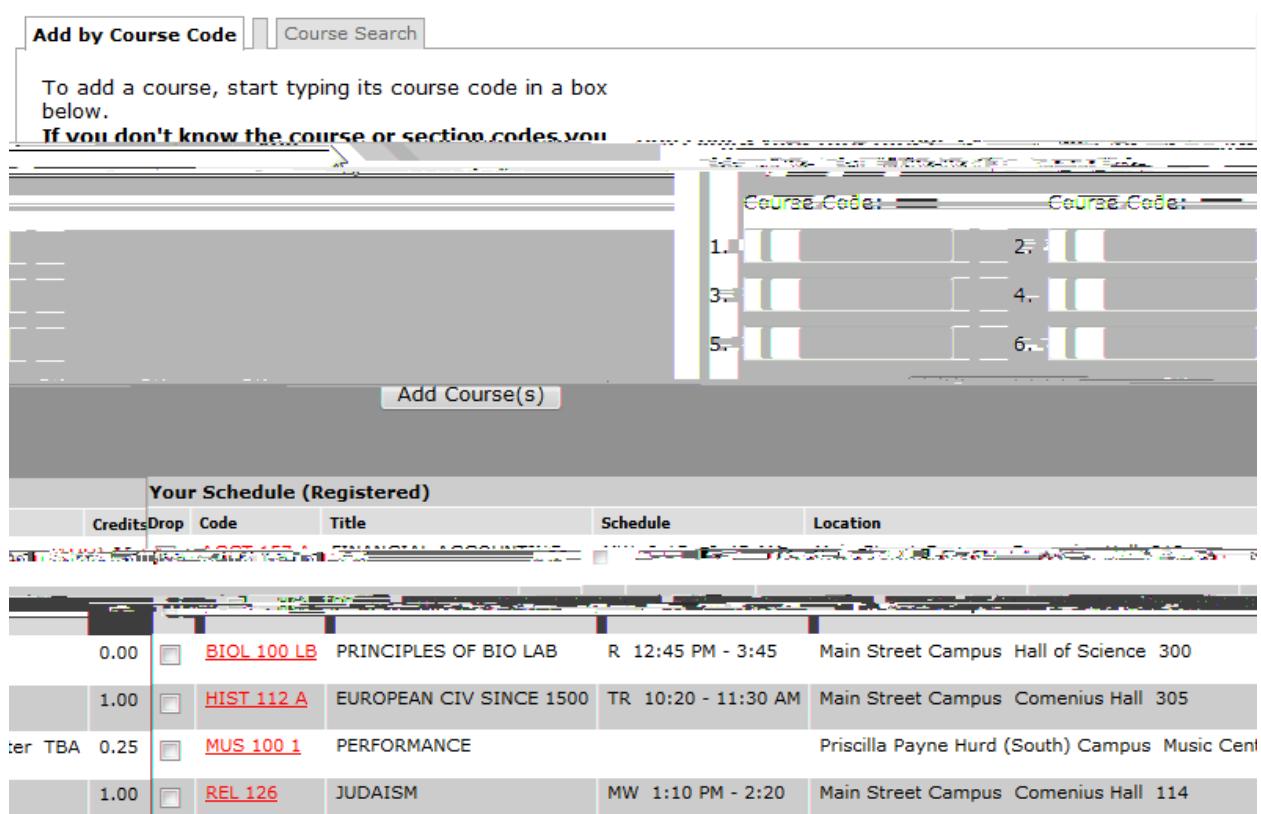

When you have added **ALL** courses, labs, and problem sessions click on the Finish Registration button to finish your schedule. No changes may be made once you click on the link to submit your schedule.

An email will be sent to you and to you advisor showing the courses you have submitted.

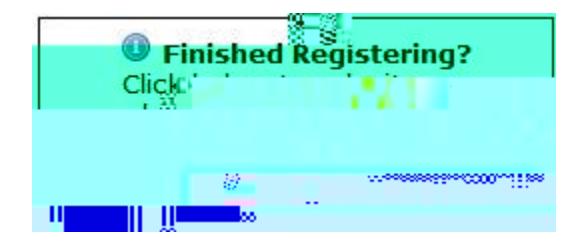

## **Register Online using Option 2, Course Search**

Click on the Course Search link. A box will appear allowing you to select the registration year and term.

# **Online Registration**

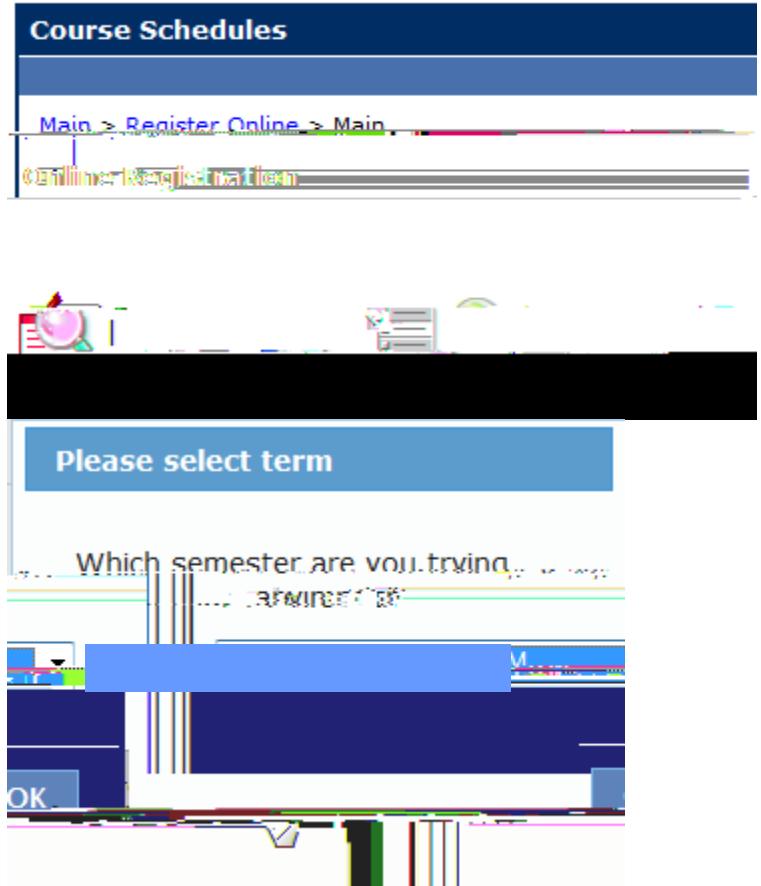

On the screen you can search for a course, lab, or problem session using a variety of dropdown menus. After making your selection, click on the Search button. **Course Search** 

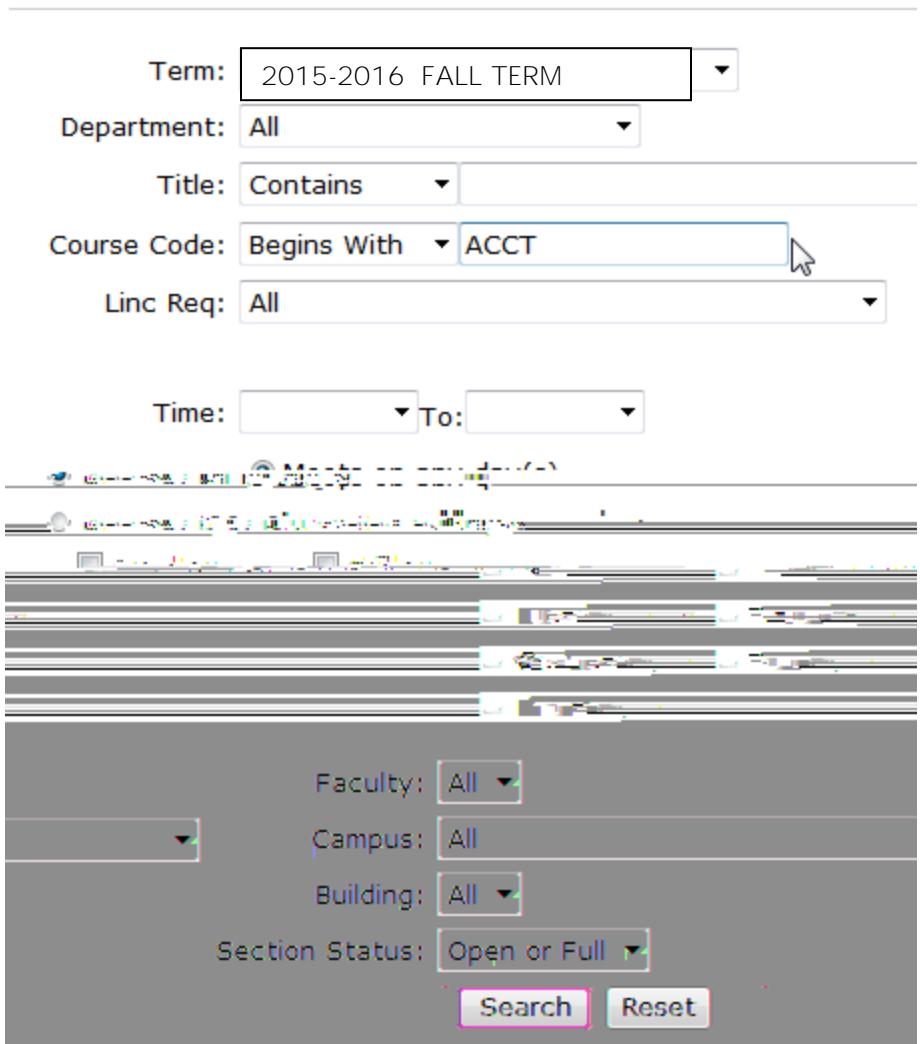

On the next screen, click to add a checkmark next to the course, lab, or problem session you wish to add.

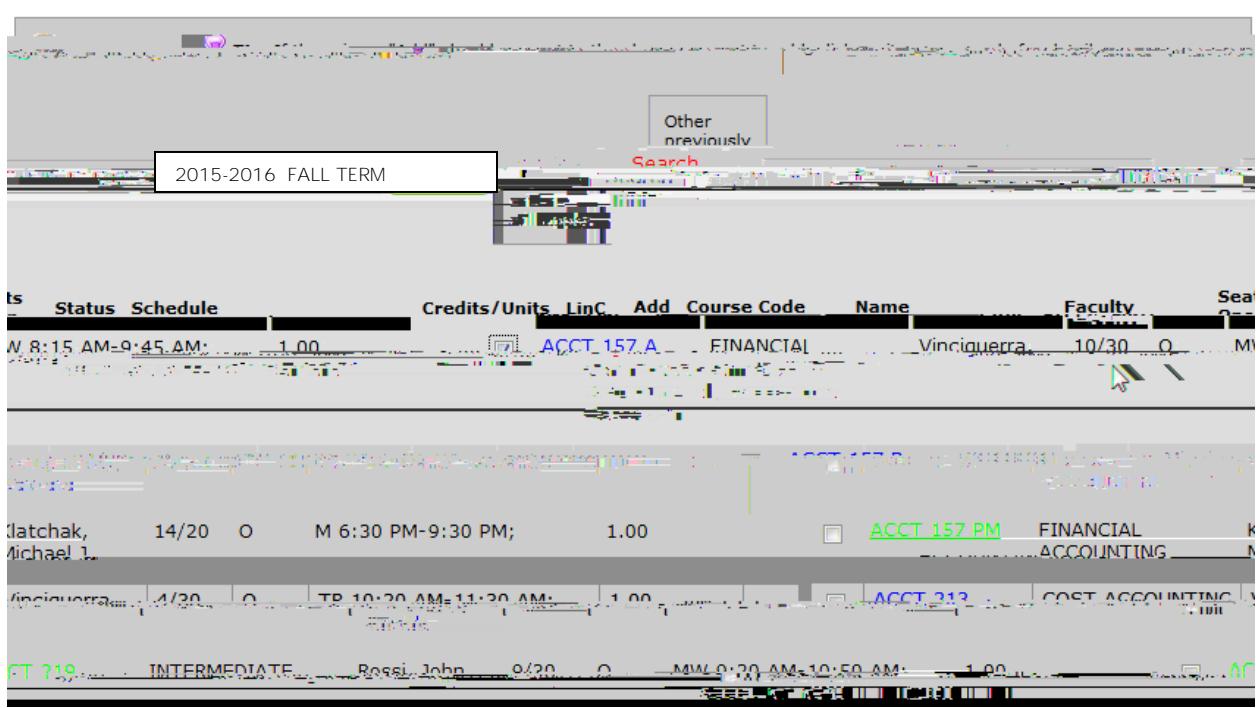

#### **Search Results**

At the bottom of this screen click on the Add Courses button

At the bottom of the next screen you'll see the course, lab, or problem session added to your schedule.

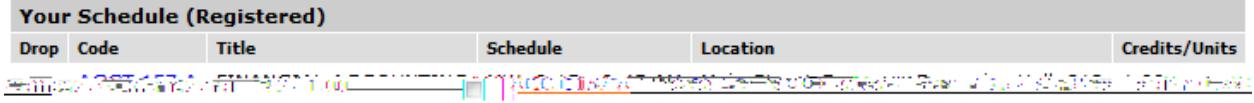

To continue adding courses, labs, or problem sessions click on the Course Search tab located next to Add by Course Code tab

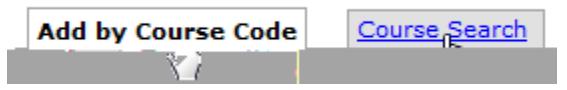

When you have added **ALL** courses, labs, and problem sessions click on the Finish Registration button to finish your schedule. No changes may be made once you click on the link to submit your schedule.

An email will be sent to you and to you advisor showing the courses you have submitted.

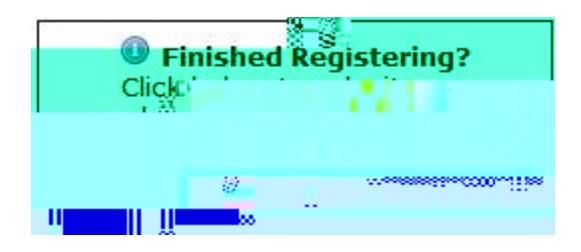

A window will pop up indicating your schedule has been submitted and an email will be sent to you.

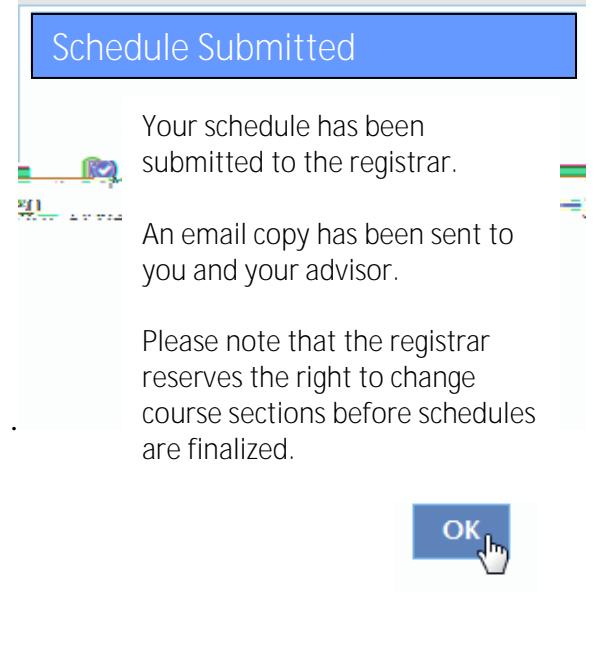

Click the OK button.